# Employee Training – Kiosk & Greenshades Website

### Kiosk

- Kiosk tablet is to be used only for clocking in and out.
- Do not unplug tablet.
- To get started, payroll must have your information. This might take a couple of days if you are new employee.
- Once you are in our system, follow the instructions to register.

#### **Instructions:**

- . ● Go to <u>greenshades.com</u> – Do not use Internet Explorer<br>← Co to "Sign In" coloot "Croon Employee" in the drap *c*
- . Go to "Sign In" – select "Green Employee" in the drop-down menu.
- . Scroll to the bottom and click "Register."
- . Type in your personal information.
- $\bullet$  The screen will give you options to text or call the phone number that we have in our system.
	- $\circ$  If the phone number that we have in our system is incorrect, do not continue. Ask your manager to fill out a PAR with your new phone number.
- . Create a username and password.
- 0 Follow the directions to sign in.

## Clock In

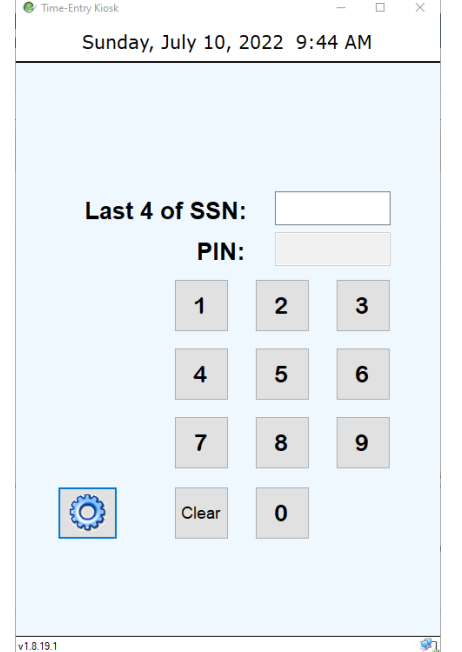

- 1. Enter the last 4 digits of your SSN
- 2. Enter PIN number

If the tablet does not respond right away, do not continuously peck the tablet. This will only make it slower.

3. Click Clock In

If you are a Saver Group employee, you can only use the timeclock on the grocery side.

If you are a Saver Group Tobacco employee, you can only use the timeclock in the Tobacco Shed/Patch.

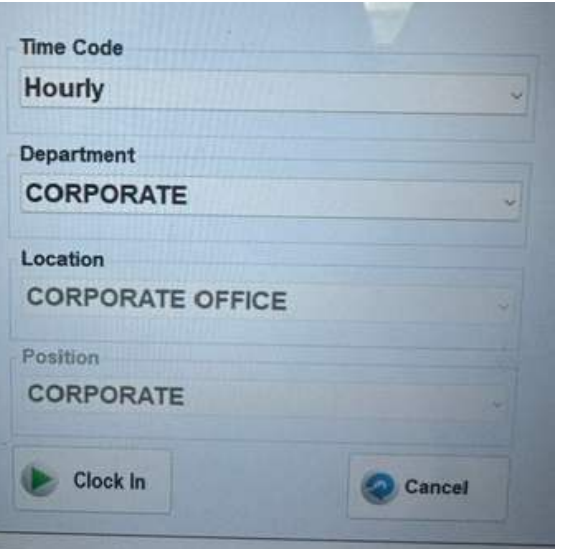

### Breaks

### **Type your SS# and Pin # into the kiosk.**

To clock out for break, the kiosk should say 10 MIN BREAK. To clock in from break, the kiosk should show your store name.Hit Transfer. Hit Transfer

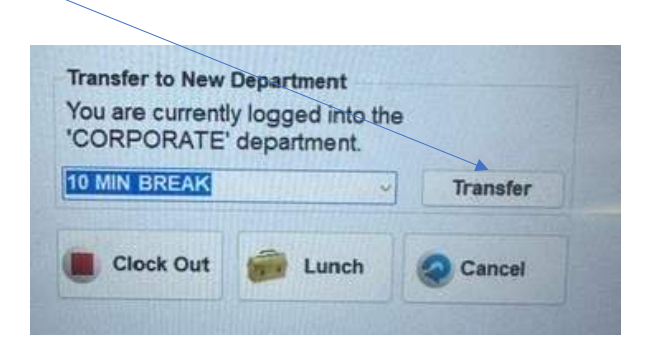

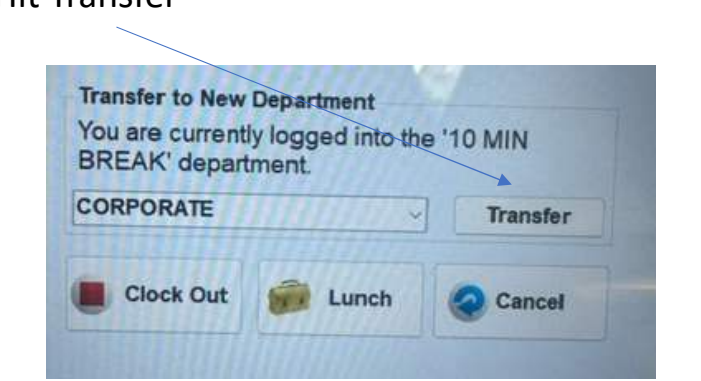

### Lunch

- 1. Enter last 4 of SSN
- 2. Enter PIN
- 3. This screen will notify you of how long you have been clocked in. Click Lunch.

If you get an error message that says "You are not able to clock in at this time. Could not process your clock-in request," type your information again and click "Clock Out."

Inform your manager on duty that the time clock is offline.

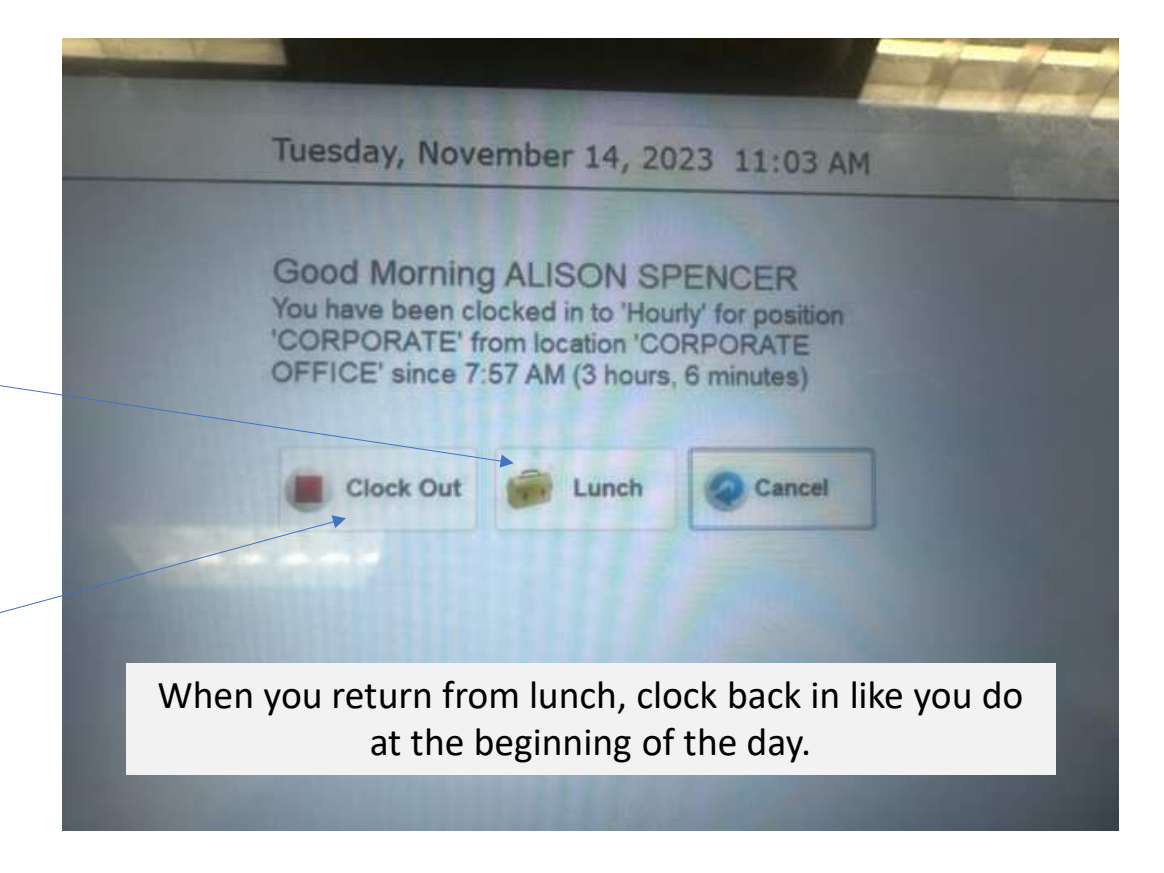

## Clock Out

- 1. Enter last 4 of SSN
- 2. Enter PIN
- 3. This screen will notify you of how long you have been clocked in. Click Clock Out.

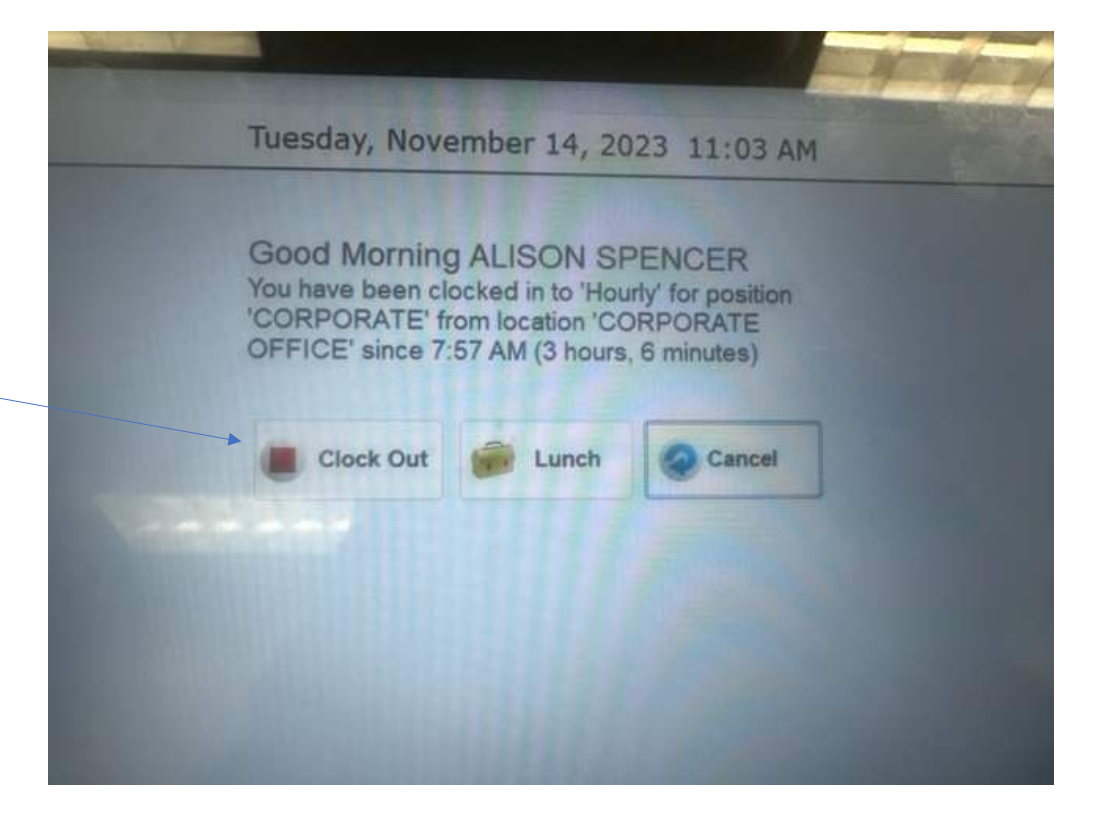

### Working at a Different Location

You can clock in and out at any store. However, you will need to select the store you are at.

If you are <sup>a</sup> tobacco employee, you can only clock in at the Tobacco Patch/Shed. If you are <sup>a</sup> Saver Group/Tarheel employee, you can only clock in on the tablet kiosk.

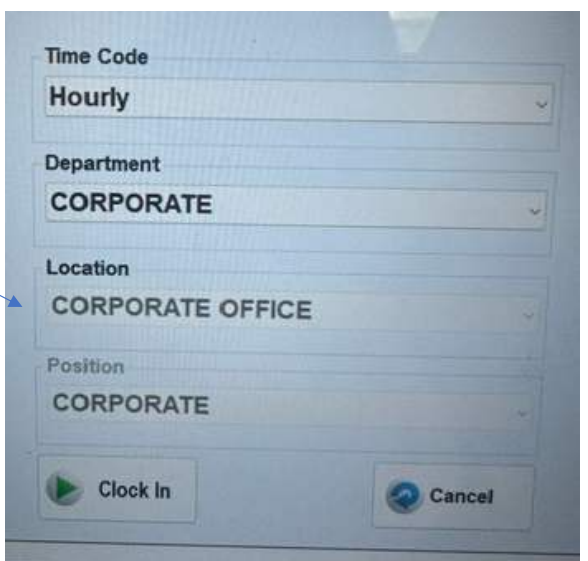

Your home store will always default when you clock in. You do not have to change this if you are at your home store.

### If an employee forgets to clock in or out, only a manager can adjust their time.

**Timesheet Entries** 

 $\triangle$  Warning! This timesheet may not be submitted for review because you are currently clocked in.

#### **Z** Comments

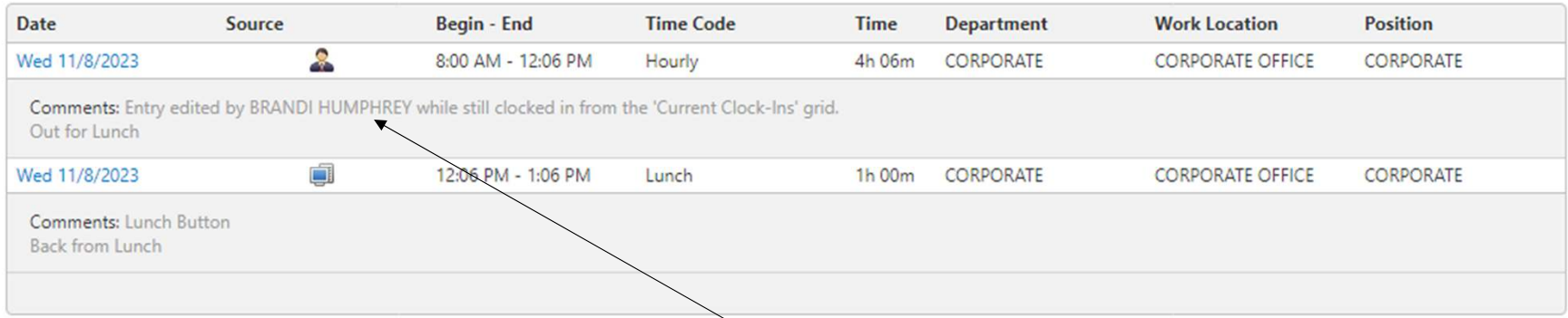

Your payroll team does not allow entries to be manually added to timesheets.

### When a manager edit's an employee's time, it will show the employee who edited the time.

### Personal Information

If you notice that your personal information (address, phone number, etc.) is incorrect, ask your manager to fill out a PAR to change that information.

### Organizational Chart

The organizational chart is set up so the Store Manager, Assistant Manager, and Front End Manager can approve/adjust your timesheet.

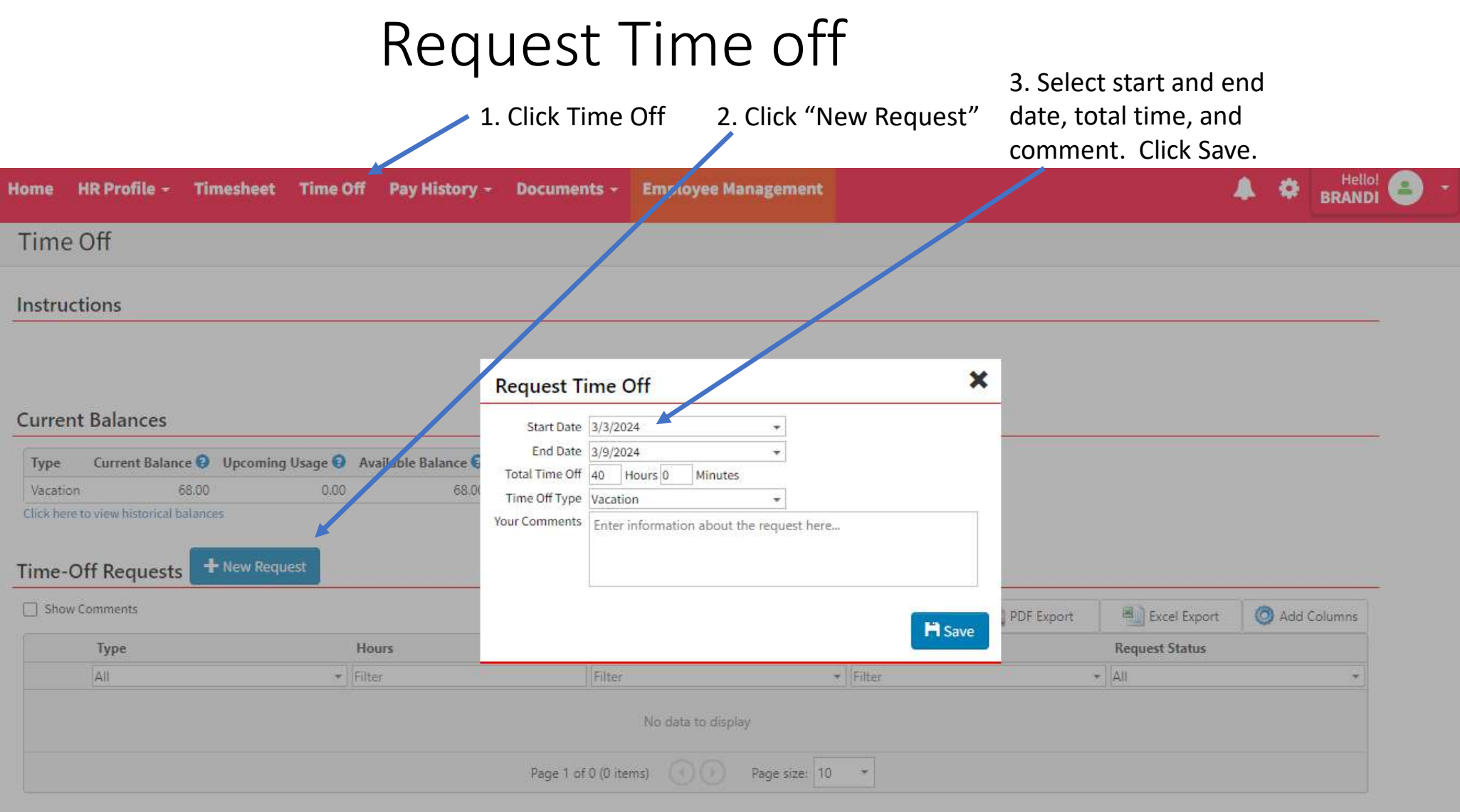

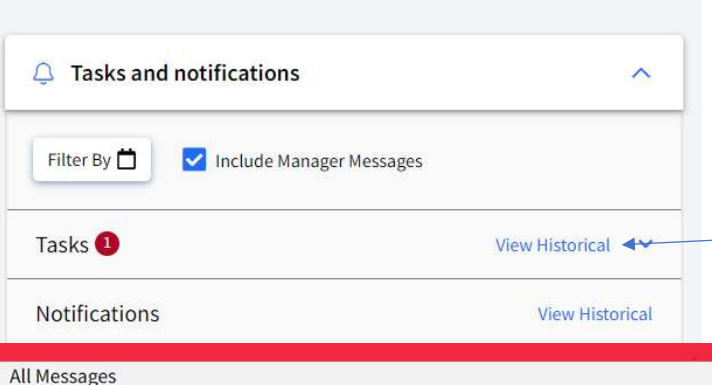

1. When you sign in, it will show that you have "tasks." Click "View Historical"

> Type  $-$  Task

> > Task

Task

Task

Task

 $ire: 10$ 

### Approving the timesheetthe last day you work.

2. You will see every edit a manager has completed and a reminder to submit your timesheet. Click View

#### Timesheet

11/8/2023 4:46:56 PM

View 11/8/2023 4:46:18 PM

View 11/8/2023 4:45:39 PM

Below is a historical list of your notification

Created

\* Subject

1/13/2023 4:42:38 AM due. Please complete and submit this timesheet as

edited by BRANDI HUMPHREY

edited by BRANDI HUMPHREY

edited by BRANDI HUMPHREY

Your timesheet from 11/5/2023 - 11/11/2023 is past

Your timesheet for 11/5/2023 - 11/11/2023 has been

Your timesheet for 11/5/2023 - 11/11/2023 has been

Your timesheet for 11/5/2023 - 11/11/2023 has been

#### View:  $11/5/2023 - 11/11/2023 -$

rning: This timesheet has at least one day with a missed lunch entry **Timesheet Entries** F<sub>2</sub> Comments Date Source Begin - End Time Code Time Department **Work Location** Position Wed 11/8/2023 12:02 PM - 1:04 PM  $1h$  02 $m$ CORPORATE CORPORATE OFFICE CORPORATE Comments: Lunch Button **Rack from Lung** Wed 11/8/2023 田 1:04 PM - 5:00 PM 3h 56m CORPORATE CORPORATE OFFICE CORPORATE Comments: Entr e still clocked in from the 'Current Clock-Ins' grid. 7:54 AM - 10:43 AM Thu 11/9/2023 Hourly 2h 49m CORPORATE CORPORATE OFFICE CORPORATE Comments Thu 11/9/2023 10:44 AM - 5:02 PM Hourly 6h 18m CORPORATE CORPORATE OFFICE CORPORATE Comments: Fri 11/10/2023 8:07 AM - 5:13 PM Hourly 9h 06m CORPORATE CORPORATE OFFICE CORPORATE Comments payroll team does not allow entries to be manually added to timesheets M Sign and Subm

Module

Timesheets

Timecheets

Timesheets

Timesheets

3. Employee can see all punches. If everything is correct, hit "Sign and Submit" Employee's must ask a manager to change their

Visibility

Employee

Employee

Employe

Employee

time if it's incorrect. Do not click if something is incorrect.

 $\boldsymbol{\mathsf{x}}$ **Timesheet Submission** 11/05/23 - 11/11/23 Period Of Hourh 22h 09m 01h 02m Lunch Total: 23h 11m Comments: Optional comments for your manage By clicking 'Sign and Submit' below you are verifying that these hours are correct. H Sign and Submit

4. Pop-up box will ask employee to sign and submit again.

#### Employee used the kiosk for

these punches.

## $\mathcal{L}_{\text{\tiny{employee's time}}}^{\text{\tiny{An}mauge} \text{\tiny{changel the}}}$  and  $\mathsf{U}$ nderstanding the timesheet

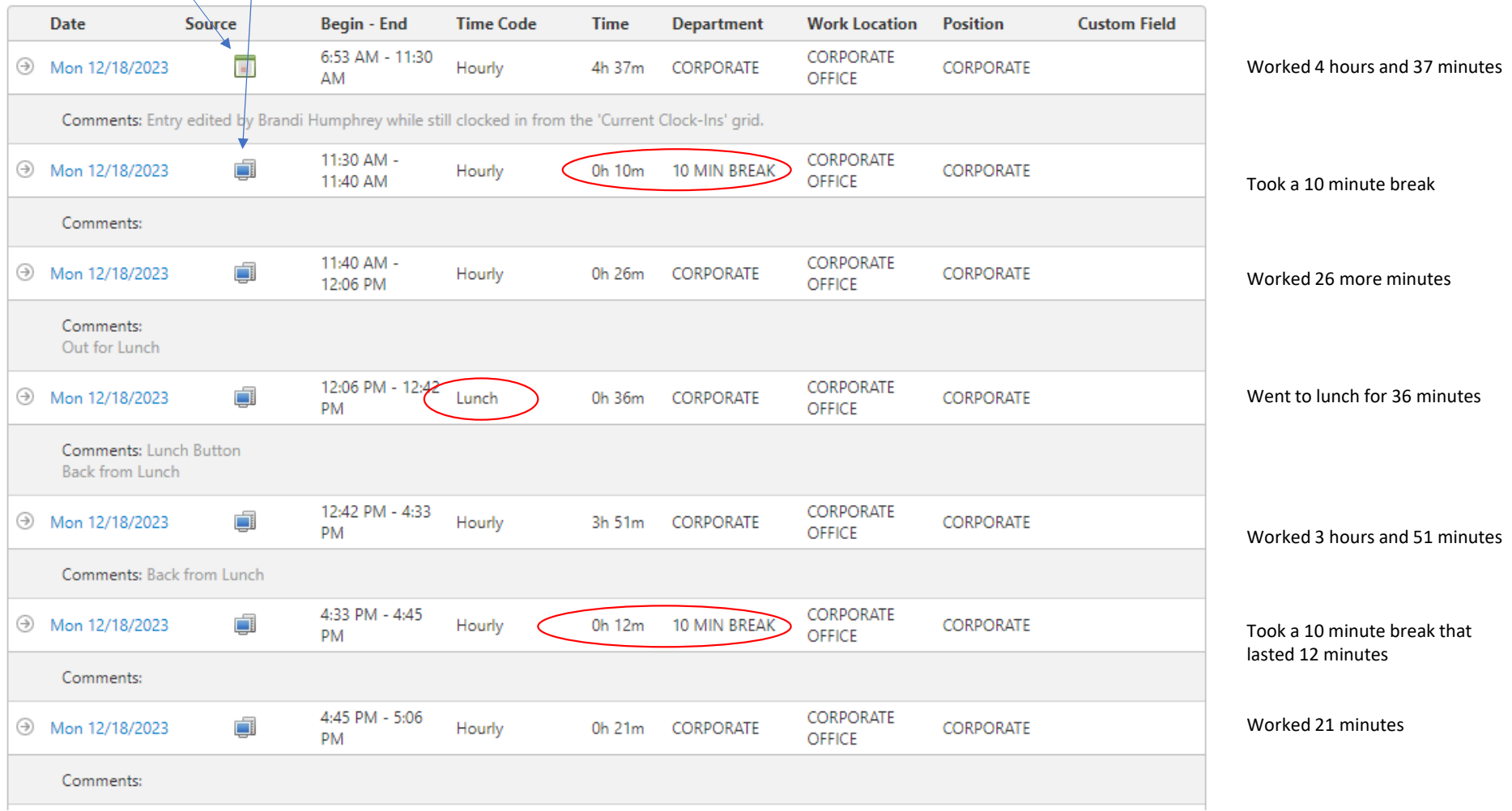